# 2024年山西省大同市云冈区 公开招聘社区专职网格员报考指南

2024年山西省大同市云冈区公开招聘社区专职网格员招聘 考试,考生需在指定渠道——公招网进行网上报名等相关工作, 现将具体操作步骤说明如下:

特别提示:请广大考生关注相关信息发布,保持手机及邮 箱通讯畅通,因通讯不畅导致的一切后果由考生承担。在报名 开始前,仔细阅读2024年山西省大同市云冈区公开招聘社区专 职网格员公告及相关附件,以免造成报名不顺畅。

一、公招网使用要求

推荐使用 360 安全浏览器、搜狗浏览器、QQ 浏览器、 Chrome 浏 览 器 或 火 狐 浏 览 器 直 接 访 问 公 招 网 (https://www.gongzhao.net/index.shtml)。

二、账号注册

1.个人登录。如考生为首次登录公招网,请在弹出登录界 面先点击"立即注册",完成账号注册;如考生已注册过公招网 账号,请在账号登录后选择相应职位直接报名。

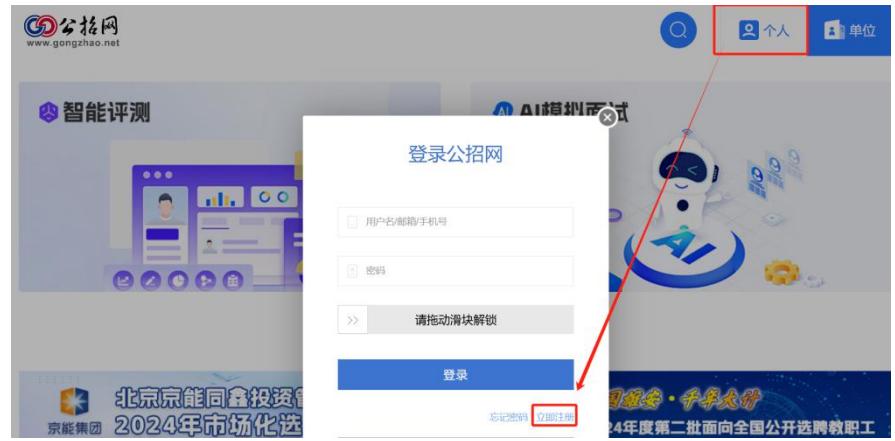

- 1 -

2. 个人注册。用户可以选择手机号码注册(推荐使用) 或邮箱(建议使用 QQ 邮箱)地址注册, 务必正确填写个人信 息并拖动滑块解锁,填写手机或邮箱收到的验证码,点击"注 册"。

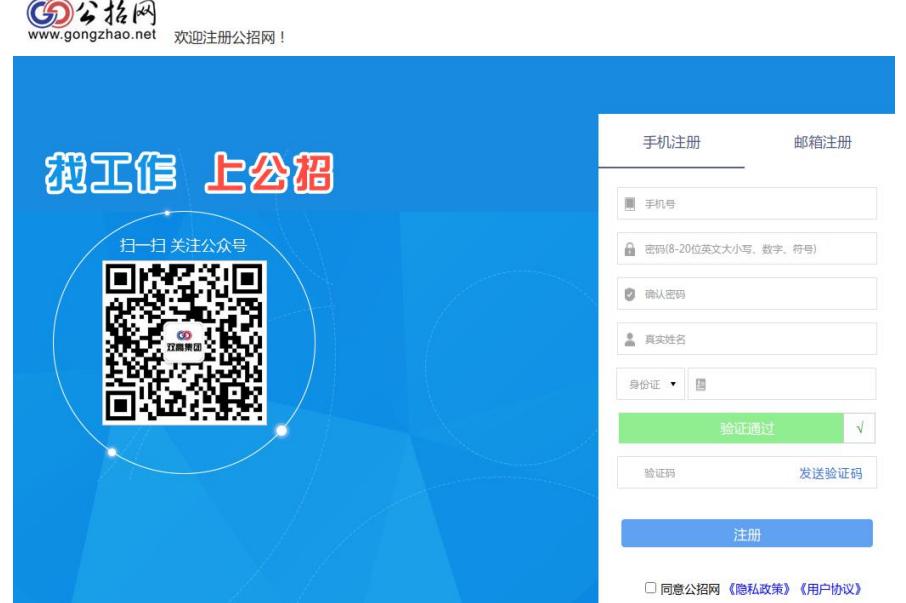

#### 三、填写信息及报名

1. 点击招考公告。在首页下方"社工专区"找到"2024年山西 省大同市云冈区公开招聘社区专职网格员",点击进入; 社工专区

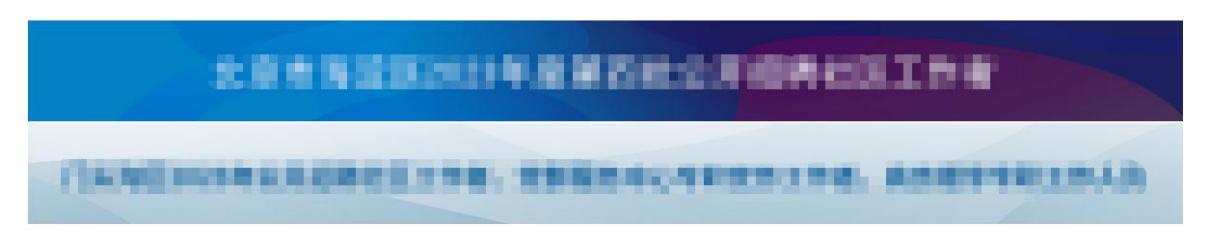

2.申请职位。点击"职位"栏目,选择所要报名的职位,进 入申请页面,点击"立即申请";

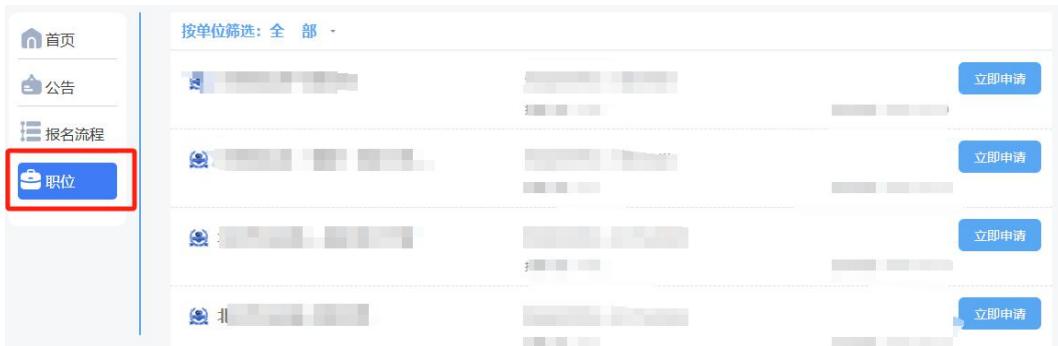

3.上传证件照。弹出报名表页面,点击"上传证件照"上传 个人照片。照片建议使用宽 130 像素\*高175 像素(可等比扩大) 大小为 100K 以内的近期一寸证件照(禁止使用身份证照片和 生活照),底色不限;

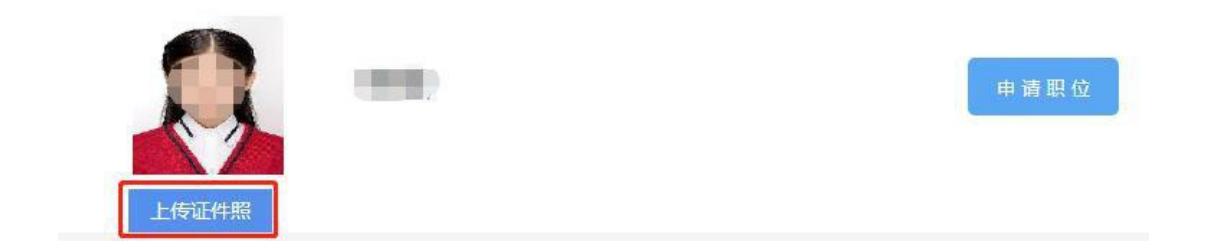

4.编辑个人信息。点击"编辑"开始填写个人报名信息(注: \*为必填项);

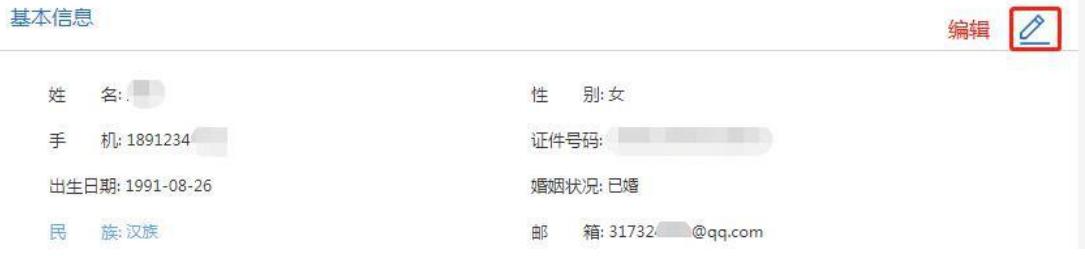

5.保存个人信息。信息编辑完成后,点击"保存";

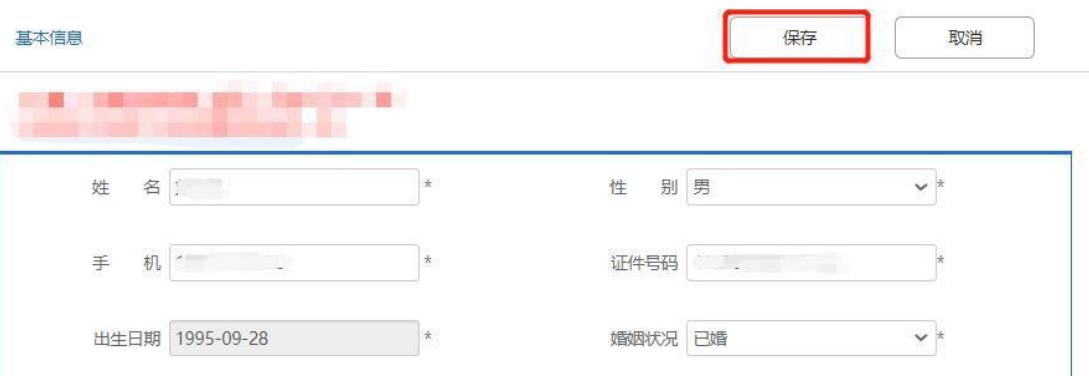

6. 上传附件。请在"附件"中依次上传:

(1) 有效期内的身份证(正反面放一页上传);

(2) 户口簿(集体户口卡)首页及本人页(放一页上 传);

(3) 学历证书(未领取毕业证的 2024 年应届毕业生需提 供学籍在线验证报告),学位证书(如没有学位证书,可不提 供);

(4) 国内学历上传从学信网下载的有效期内的《教育部 学历证书电子注册备案表》,国外学历须上传教育部留学服务 中心认证的《国外学历学位认证书》)原件电子版;

(5) 其他应提交材料。

 $\mathbb{R}^n$ 

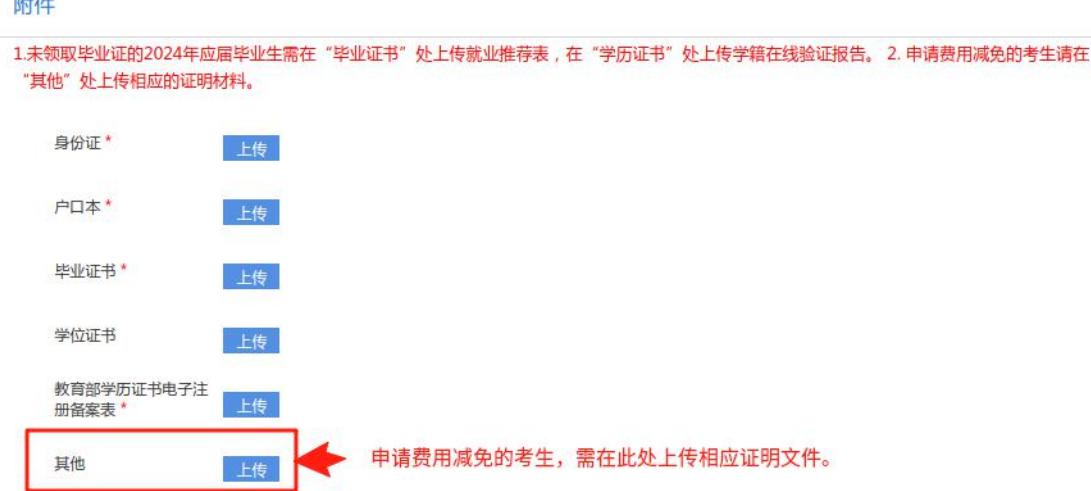

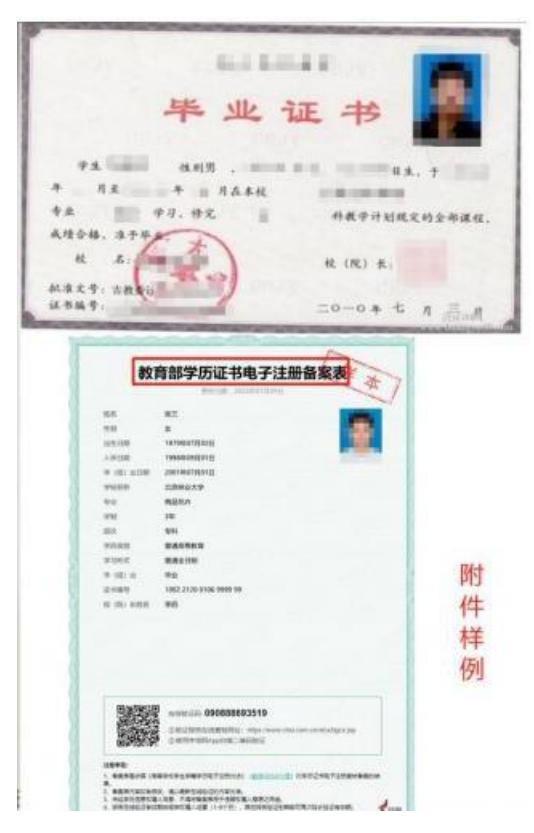

7.申请职位。报名信息、附件填写上传后,点击"申请职 位"按钮。系统提示确认后,系统显示报名成功。若页面提示 "请将报名表填写完整",请考生完成所有必填信息填报后,再 点击"申请职位";

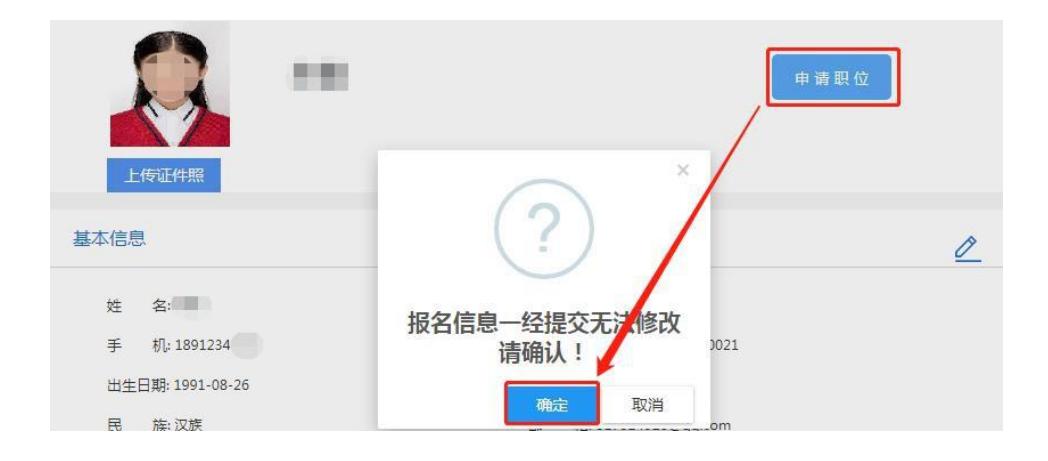

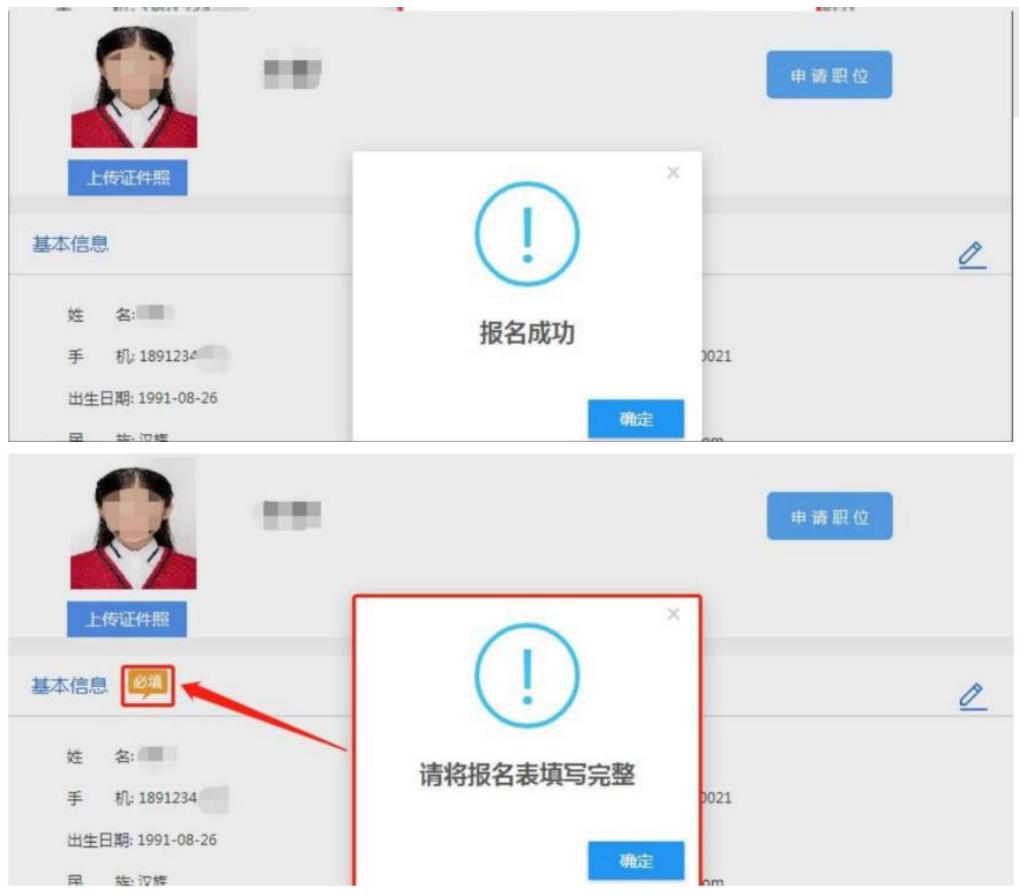

8. 查看审核状态。报名成功后,考生可在个人中心页面, "我的工作申请"中查看申请记录及审核状态。审核状态包括: "待审核"、"通过资格审核"、"未通过资格审核"。

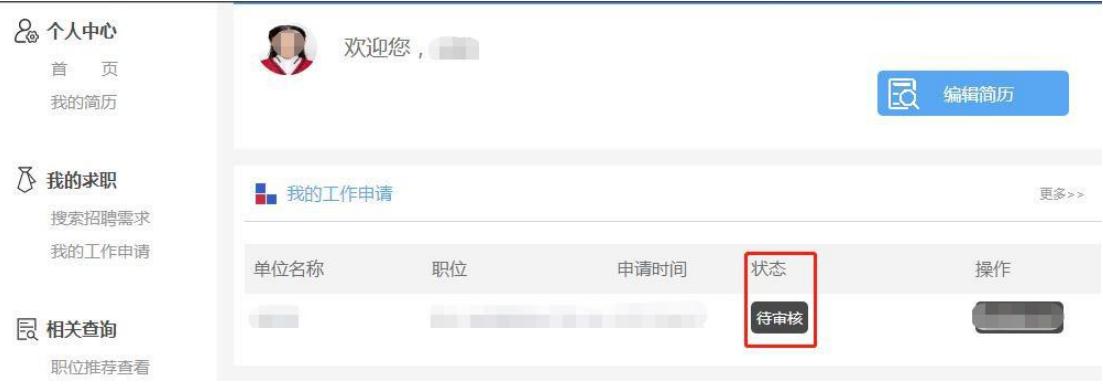

9. 重新填报。审核状态显示"未通过资格审核"的考生, 点击 "查看原因"按钮,可查看未通过原因。未通过资格审核的 考生,若符合招考条件,在报名期间,必须从审核状态处点击 "重报"按钮,选择相应职位,修改个人信息后重新申请职位。其 他页面均无法进行重报。

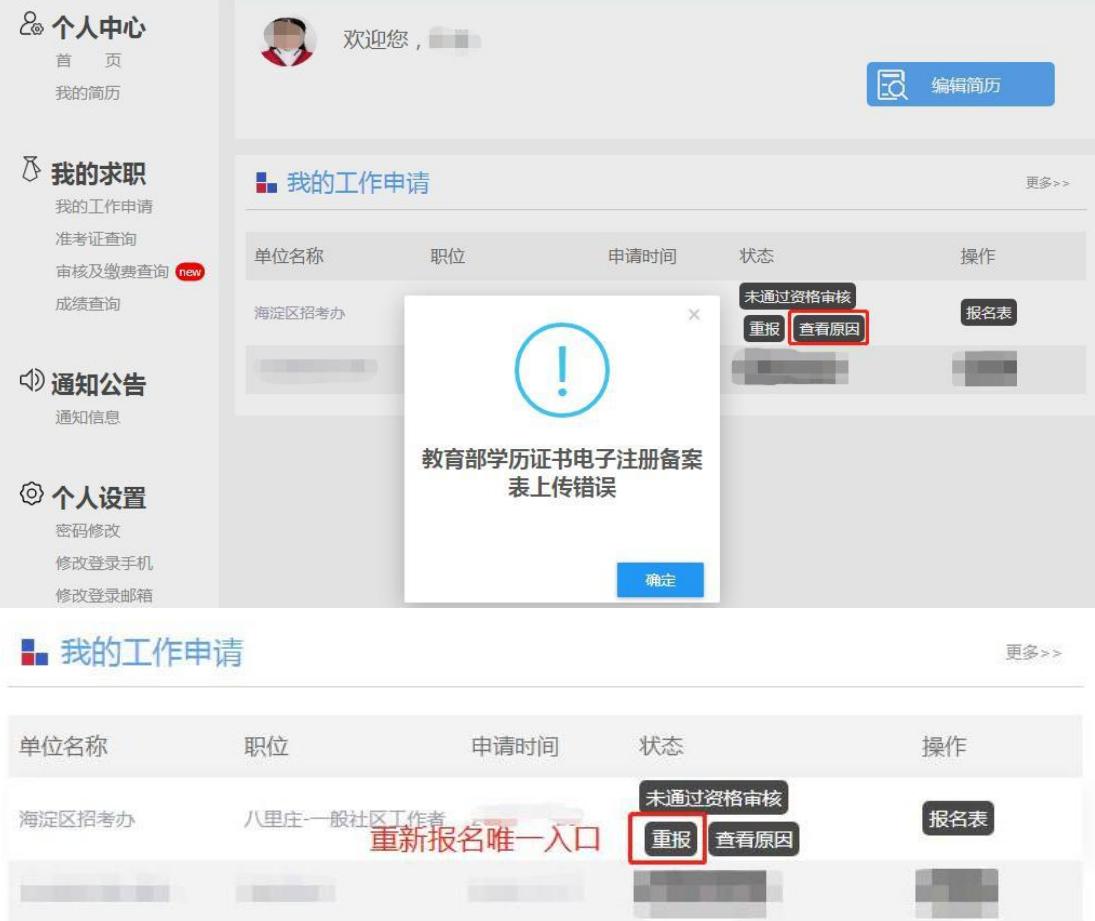

## 教育部学历证书电子注册备案表下载教程

2024年山西省大同市云冈区公开招聘社区专职网格员招聘 考试,考生需在学信网下载教育部学历证书电子注册备案表, 现将具体操作步骤说明如下:

一、注册与登录

1. 输入www.chsi.com.cn 登录学信网, 点击"登录"按钮, 进 入学信档案,再点击"登录学信档案"按钮。

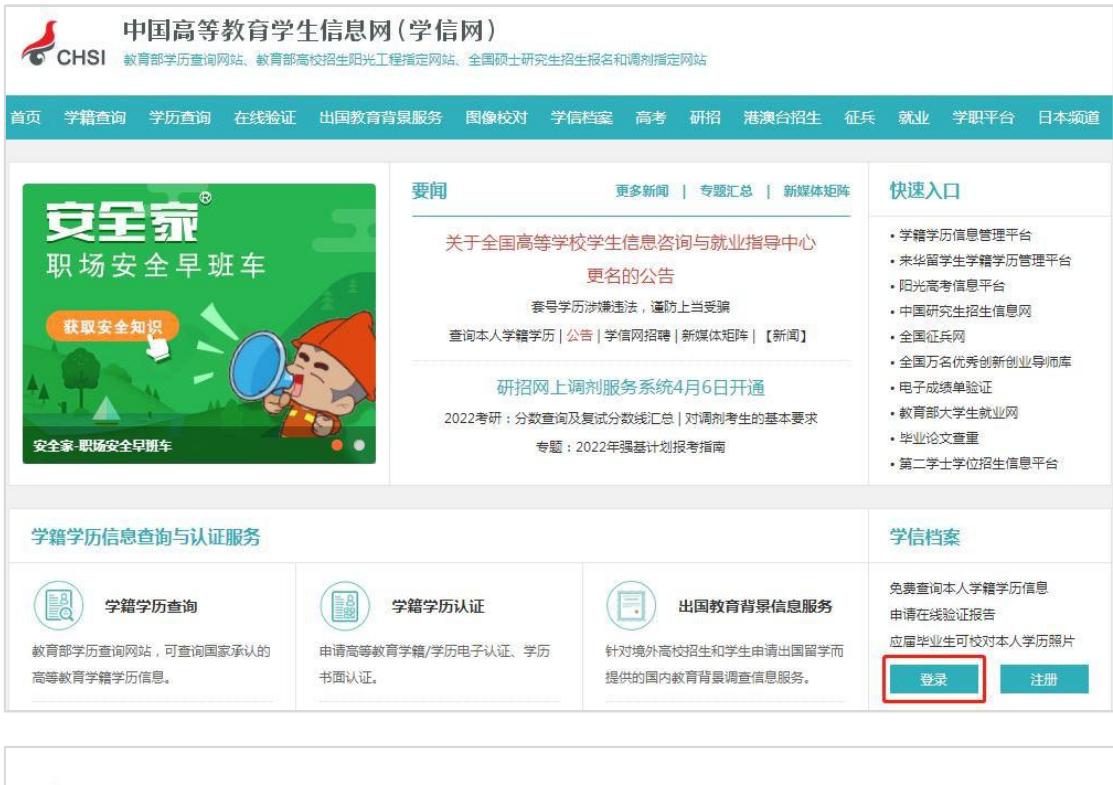

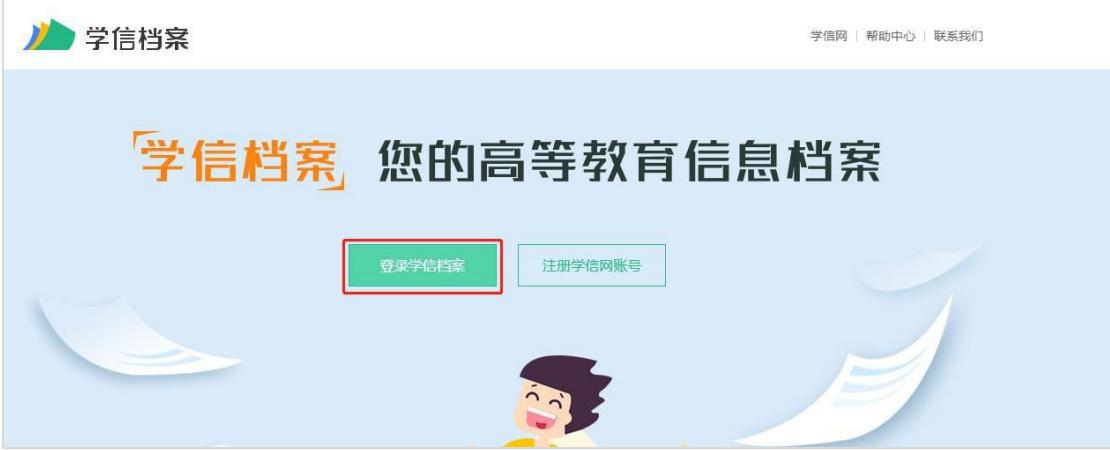

2.点击"注册"。(已经注册过的用户使用账号、密码直接登 录)

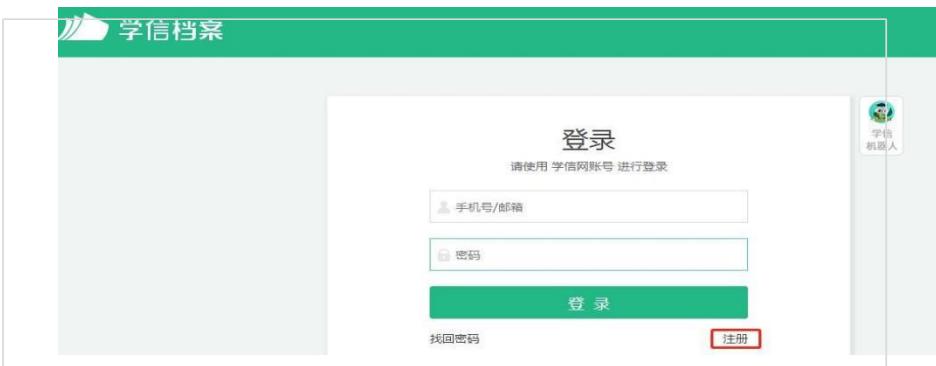

3.填完注册信息后点击"立即注册",然后登录学信档案。

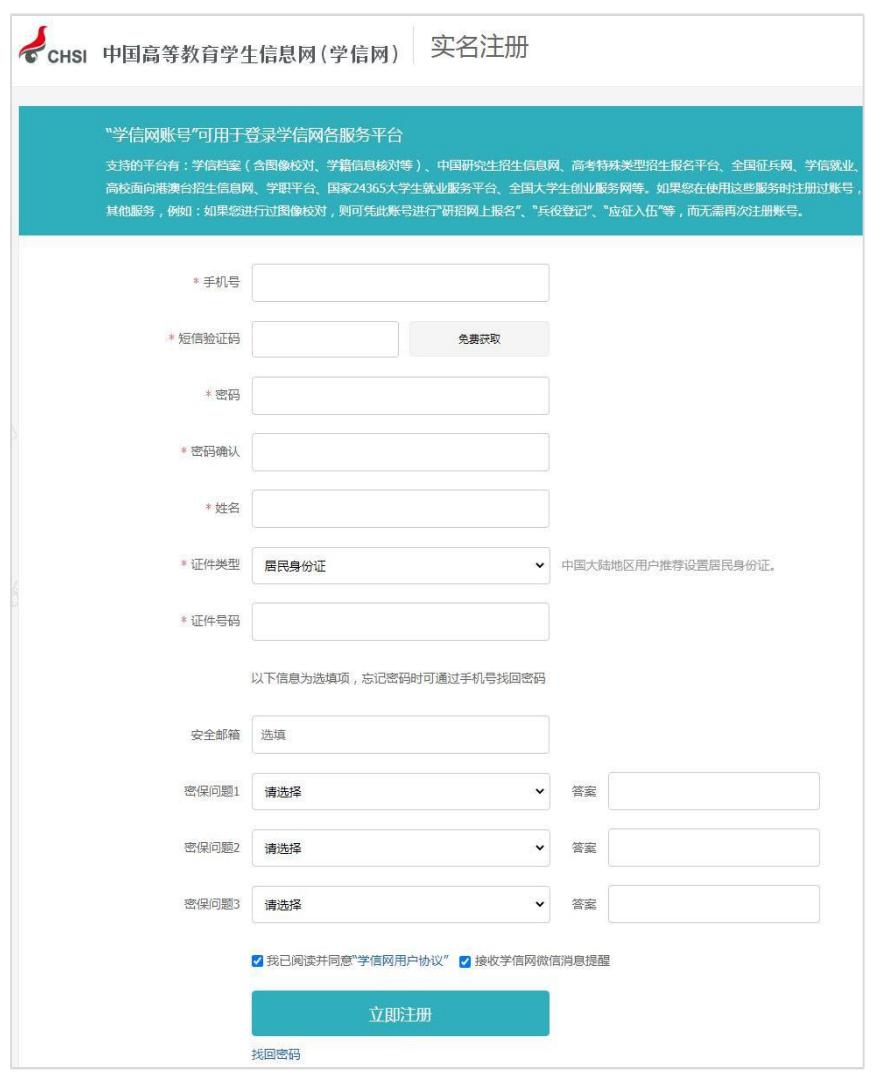

#### 二、查询

1.点击"学历"进入本人身份核验页面,输入就读或毕业的 学校名称,点击"验证"按钮。

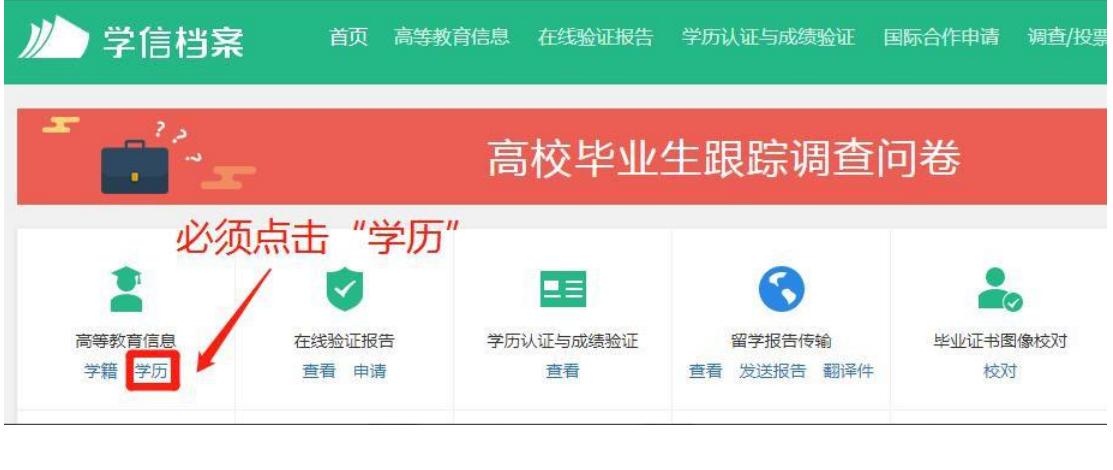

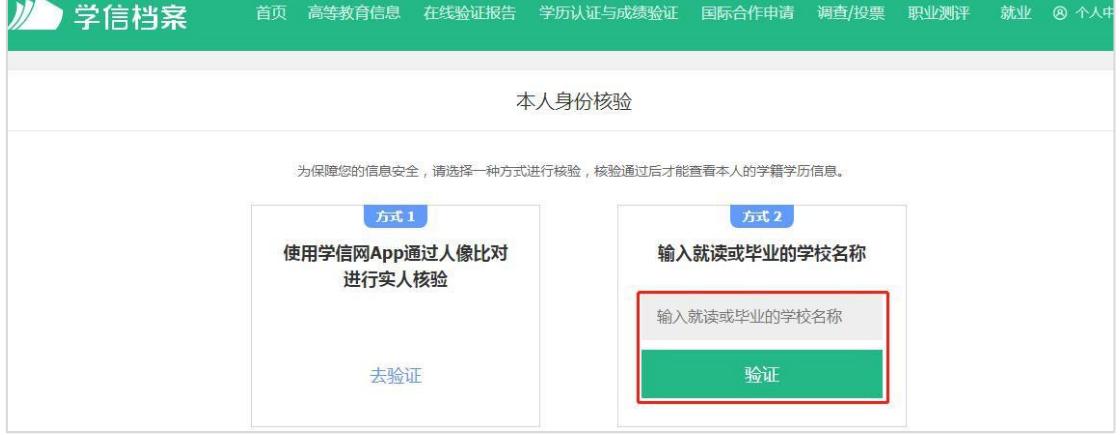

2.点击"查看该学历的电子注册备案表"。

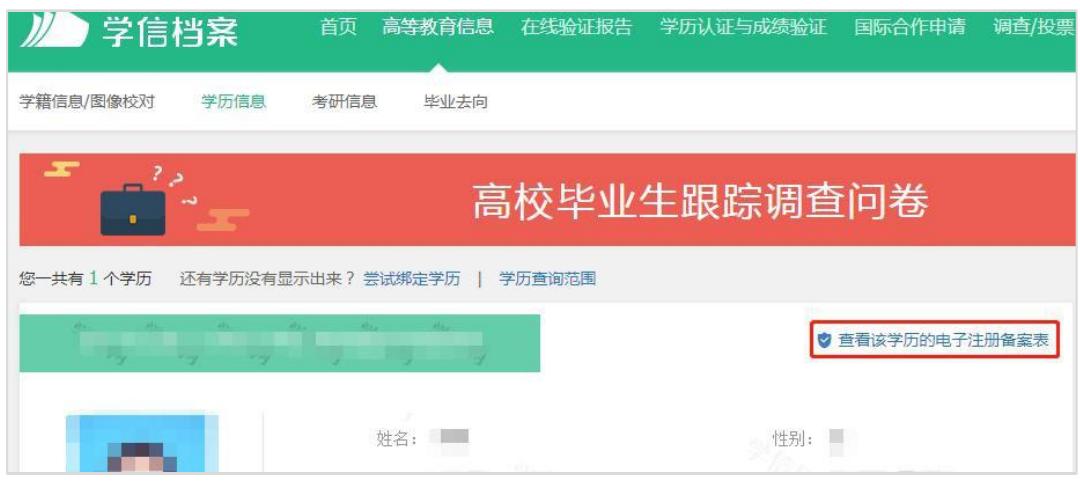

3.弹出高校毕业生跟踪调查调查问卷,点击"跳过"按钮。

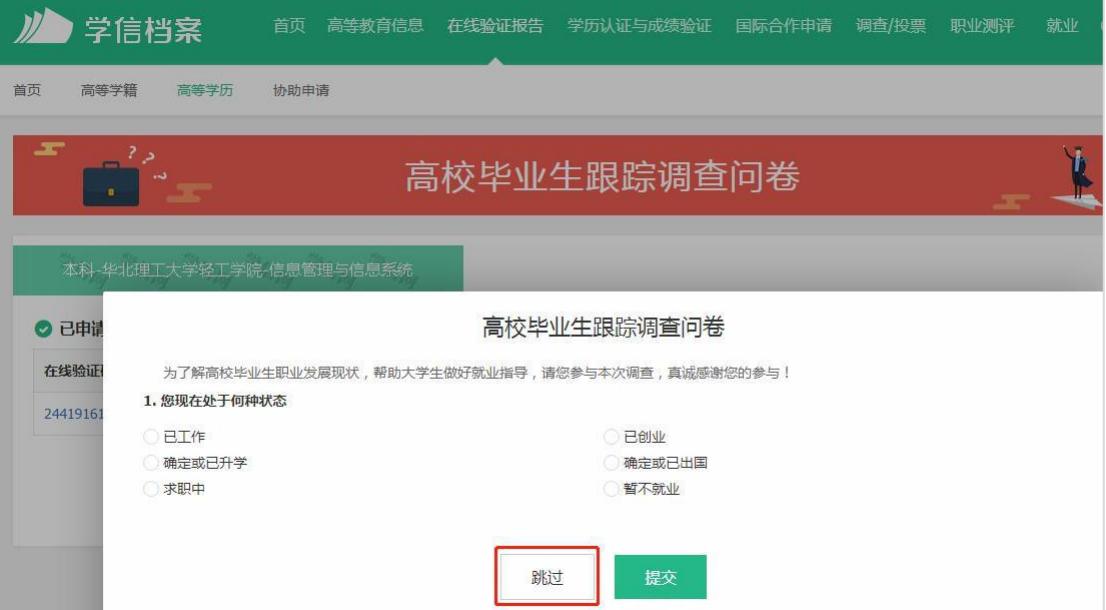

4.点击"查看"。(超过有效期的点击"延长验证有效期")

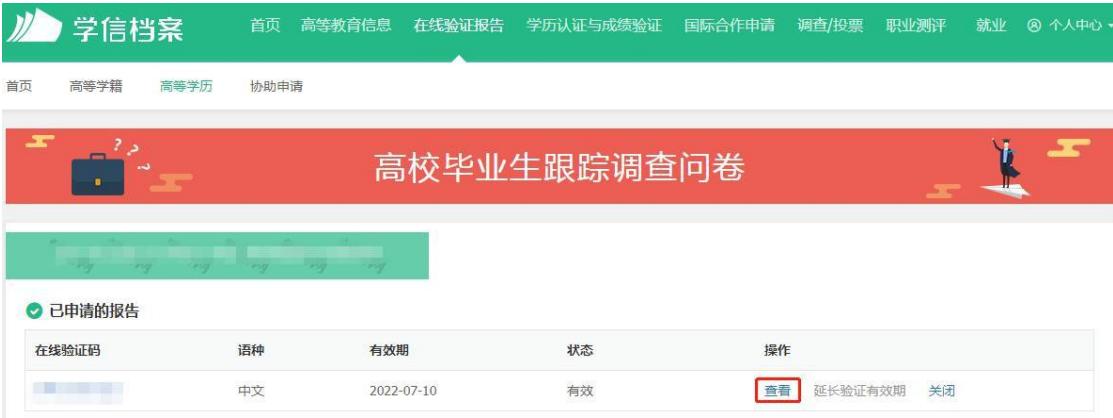

## 5. 点击"PDF 下载"。

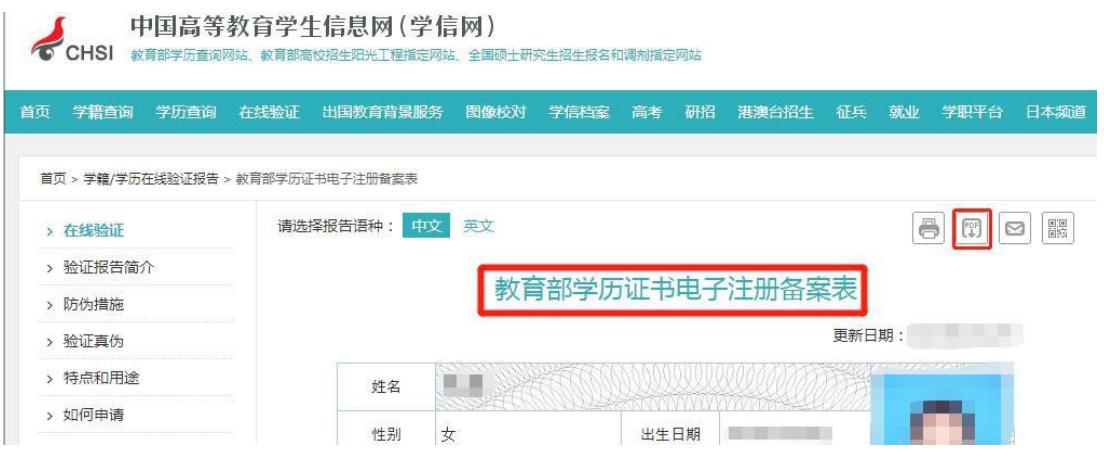

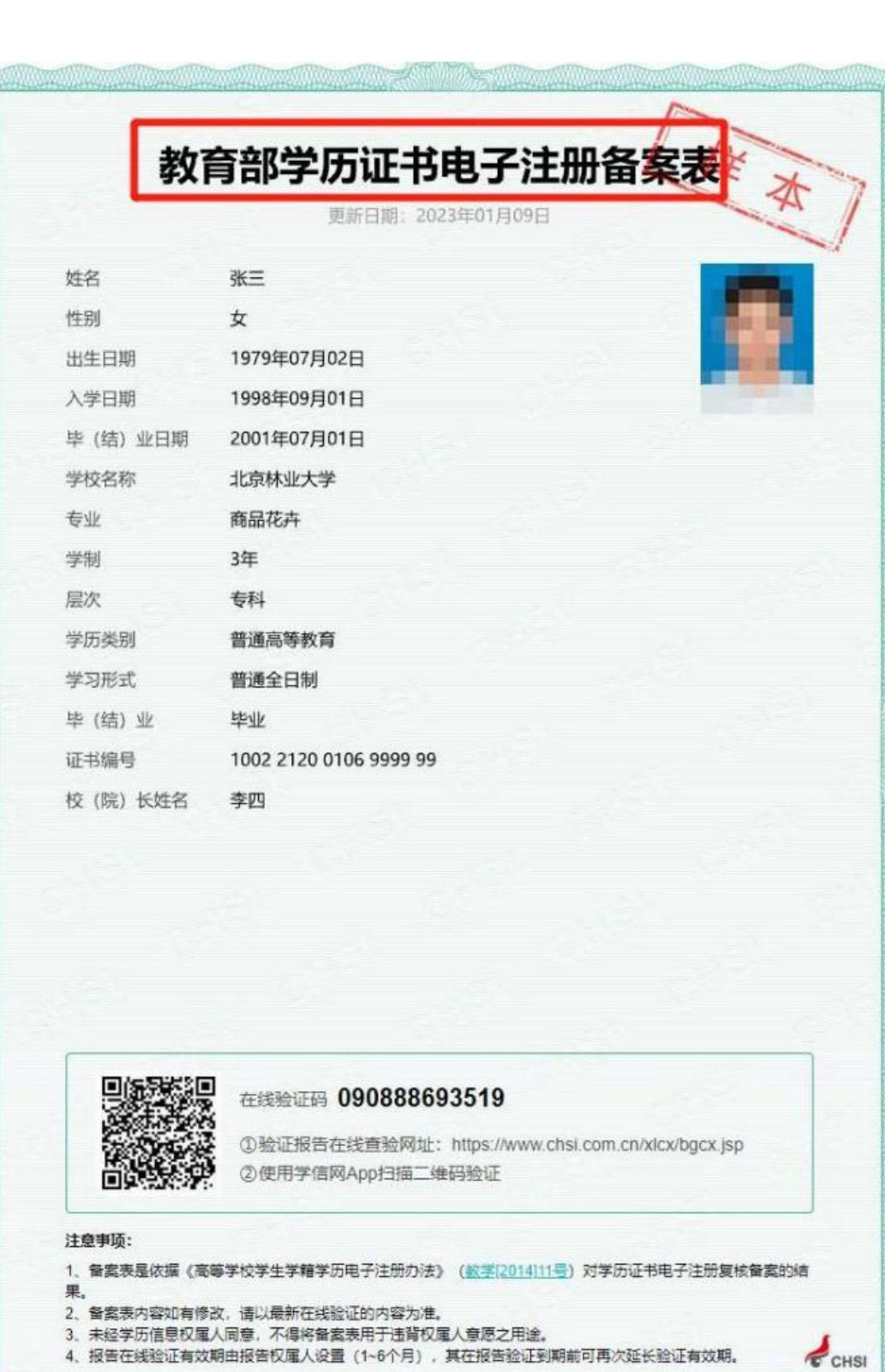

4. 报告在线验证有效期由报告权属人设置(1~6个月), 其在报告验证到期前可再次延长验证有效期。

**WARRANT STARTING START** 

**WARDER MOVED**